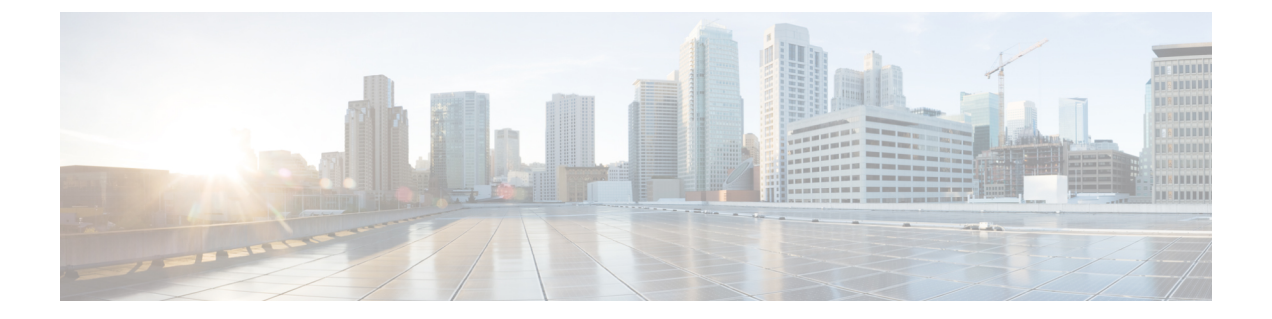

# 연락처

- 모든 디렉터리 화면에서 연락처 검색, 1 페이지
- 회사 디렉터리, 3 페이지
- 인스턴트 메시지 및 프레즌스 연락처, 19 페이지
- 개인 주소록, 21 페이지
- 수신 및 발신 통화에 대한 역방향 이름 조회, 24 페이지

# 모든 디렉터리 화면에서 연락처 검색

모든 디렉터리는 연락처의 랜딩 페이지입니다. 일반적으로 개인 주소록 및 블루투스 페어링된 전화 기에서 연락처를 자동으로 검색합니다.

대상 연락처가 표시된 디렉터리에 없는 경우에는 화면에서 수동 검색을 수행할 수 있습니다. 검색 범 위는 다음 디렉터리를 포함합니다(활성화된 경우).

- 개인 주소록
- 다음 하위 디렉터리를 포함한 BroadSoft Directory:
	- 엔터프라이즈
	- 그룹
	- 개인
	- 엔터프라이즈 일반
	- 그룹 일반
- LDAP 디렉토리

수동 검색 작업은 다음 순서로 디렉터리에서 연락처 검색을 시도합니다.

- 개인 주소록
- Broadsoft 디렉터리
- LDAP 디렉토리

관리자가 액세스할 수 있는 디렉터리를 제어합니다. 연락처가 비활성화된 디렉터리에 있는 경우 해 당 항목은 검색 결과에 표시되지 않습니다. 참고

검색 결과에서 연락처 세부 정보를 보거나, 연락처에 전화를 걸고, 전화를 걸기 전에 번호를 편집할 수 있습니다. 관리자가 전화기에서 개인 디렉터리를 활성화하는 경우 연락처를 개인 디렉터리에 추 가할 수도 있습니다.

시작하기 전에

관리자가 모든 디렉터리 검색을 활성화해야 합니다. 그렇지 않으면 모든 디렉터리 화면이 표시되지 않습니다.

프로시저

- 단계 **1** 다음 작업 중 하나를 수행합니다.
	- 6821: 애플리케이션 후 을 누르고 디렉터리를 선택합니다.
	- 6800 시리즈의 기타 전화기: 연락처 및 를 누릅니다.
- 단계 **2** 탐색 클러스터를 사용하여 화면에 이미 표시된 연락처를 선택합니다.

화면에서 연락처를 찾을 수 없는 경우 다음 단계를 진행합니다.

단계 **3** 찾으려는 연락처의 이름을 입력합니다.

전화기는 이름에 검색 문자열을 포함하는 성과 이름을 검색합니다.

키워드 없이 연락처를 검색하면 전화기에서 모든 연락처를 검색합니다.

단계 **4** 검색을 누릅니다.

검색 결과는 전체 이름과 부분 이름 일치를 모두 보여줍니다.

기본적으로 연락처의 최대 50개의 레코드가 전화기에 표시됩니다. 관리자가 최대 연락처 수를 설정 할 수 있습니다.

- 단계 **5** (선택 사항) 연락처의 세부 정보를 보려면 검색 결과에서 연락처를 강조 표시하고 세부 정보를 누릅 니다.
- 단계 **6** (선택 사항) 전화기의 대상 디렉터리에 연락처를 추가하려면 다음 단계를 수행합니다.
	- a) 연락처 세부 정보를 보는 동안 옵션을 누릅니다.
	- b) 연락처 추가를 선택합니다.

메뉴 레이블은 연락처를 추가할 대상 디렉터리를 보여줍니다.

- 개인 주소 항목 추가 메뉴가 표시되면 로컬 개인 주소록에 해당 연락처를 추가합니다.
- **BroadSoft** 개인 연락처 추가 메뉴가 표시되면 BroadSoft 개인 디렉터리에 연락처를 추가합니 다.

관리자가 대상 디렉터리를 변경할 수 있습니다.

ㅇ연락처 추가 옵션이 표시되지 않는 경우 관리자에게 문의하십시오.

- c) 연락처 세부 정보를 입력하고 저장을 누릅니다.
- 단계 **7** 연락처에 전화를 걸려면 다음 단계를 수행하십시오.
	- a) 검색 결과에서 연락처를 강조 표시합니다.
	- b) 세부 정보를 누릅니다.
	- c) 다이얼할 직장 전화번호를 강조 표시합니다.
	- d) 전화 걸기를 누릅니다.

단계 **8** (선택 사항) 전화를 걸 번호를 변경한 다음 연락처에 전화를 걸려면 다음 단계를 수행합니다.

- a) 검색 결과에서 연락처를 강조 표시합니다.
- b) 세부 정보를 누릅니다.
- c) 변경할 직장 전화번호를 강조 표시합니다.
- d) 통화 편집을 누릅니다.
- e) 필요에 따라 번호를 편집합니다.
- f) 전화 걸기를 누릅니다.

관련 항목

개인 주소록에서 연락처 검색, 22 페이지 BroadSoft Directory에서 연락처 검색, 7 페이지 LDAP 디렉터리에서 연락처 검색, 14 페이지

# 회사 디렉터리

전화기에서 동료의 번호를 검색하여 더 쉽게 동료에게 통화를 넘겨줄 수 있습니다. 관리자가 디렉터 리를 설정하고 유지 관리합니다.

사용자의 전화기는 LDAP(Lightweight Directory AccessProtocol) 디렉터리, Broadsoft Directory 및 Cisco XML 디렉터리 등 세 가지 유형의 회사 디렉터리를 지원합니다.

### **Webex** 디렉터리

Webex 디렉터리를 사용하면 Webex 연락처를 조회할 수 있습니다. 관리자는 전화기에 Webex 디렉터 리를 구성합니다. Webex 연락처를 검색하고 볼 수 있으며, 이를 통해 더 쉽게 전화를 받을 수 있습니 다. Webex 연락처의 표시 이름을 편집할 수 있습니다. 관리자가 회선 키 또는 프로그래밍 가능한 소 프트키로 Webex 연락처를 구성하면 전화기 홈 화면에서 디렉터리 이름이 회선 키 또는 소프트키로 표시되므로 디렉터리 검색 화면에 직접 액세스하기가 쉽습니다.

#### **Webex** 디렉터리에서 연락처 검색

이메일 또는 이름으로 Webex 디렉터리에서 연락처를 검색할 수 있습니다.

시작하기 전에

관리자가 Webex 디렉터리를 활성화합니다.

프로시저

- 단계 **1** 다음 작업 중 하나를 수행합니다.
	- 6821: 애플리케이션 © 음 누르고 디렉터리를 선택합니다.
	- 6800 시리즈의 기타 전화기: 연락처 및 를 누릅니다.
- 단계 **2** 디렉터리 화면에서 Webex 디렉터리를 선택합니다.

기본적으로 디렉터리 이름은 **Webex** 디렉터리입니다.

- 단계 **3 Webex** 디렉터리 검색 화면에서 검색 조건(이름 또는 이메일)을 입력합니다.
- 단계 **4** 검색을 클릭합니다.
	- 이름 또는 이메일을 입력하여 모든 디렉터리 검색 화면에서 Webex 연락처를 검색할 수도 있습니다. 자세한 내용은 모든 디렉터리에서 Webex 연락처 검색, 5 페이지의 내용을 참 조하십시오. 참고
		- 검색 작업은 같은 이름, 직장 전화 번호 및 휴대폰 번호를 사용하여 연락처를 검색합니다. 이러 한 경우 Webex 디렉터리는 하나의 연락처만 표시하고 나머지 연락처는 중복된 것으로 간주합니 다.
			- 예:
				- 검색에서 A(이름: "abc", 직장 전화: "123456") 및 B(이름: "abc", 직장 전화: "123456")를 검색 하는 경우 디렉터리에 A만 표시됩니다.
				- 검색에서 A(이름: "abc", 직장 전화: "123456" 및 휴대폰: "8888"), B(이름: "abc", 직장 전화: "123456" 및 휴대폰: "8888")를 검색하는 경우 디렉터리에 A만 표시됩니다.
		- 검색에서 A(이름: "abc", 직장 전화: "123456" 및 휴대폰: "8888"), B(이름: "abc", 직장 전화: "123456" 및 휴대폰: "2222")를 검색 하는 경우 디렉터리에 A와 B가 모두 표시됩니다.
- 단계 **5** (선택 사항) 검색된 목록에서 연락처를 선택하고 세부 정보를 누릅니다. 세부 정보(예: 이름, 직장 전 화 번호, 휴대폰 번호, 이메일 및 부서)가 표시됩니다.

단계 **6** (선택 사항) 연락처를 선택하고 전화를 겁니다.

- 연락처에 직장 전화 번호와 휴대폰 번호가 모두 있는 경우 디렉터리에는 직장 전화 번호가 통화 번호로 표시됩니다. 직장 전화 번호는 휴대폰 번호보다 우선 순위가 높습니다. 세부 정보 화면에 서 이름이나 직장 전화 번호를 선택하고 전화를 거는 경우 전화기에서 직장 전화 번호로 전화를 겁니다. 그러나 휴대폰 번호를 선택하고 전화를 걸면 전화기에서 휴대폰 번호로 전화를 겁니다.
- 연락처에 휴대폰 번호가 있는 경우에는 디렉터리에 휴대폰 번호가 통화 번호로 표시됩니다.
- 연락처에 직장 전화 번호와 휴대폰 번호가 없는 경우 디렉터리에는 통화 번호 없이 이름만 표시 됩니다. 이 연락처에서는 전화를 걸 수 없습니다.

단계 **7** (선택 사항) 연락처를 선택하고 통화 편집을 눌러 새 통화 화면에 액세스합니다. 이 화면에서 연락처 번호를 직장 전화 번호 또는 휴대폰 전화 번호로 수정한 다음 새 전화를 걸 수 있습니다. 연락처에 통 화 번호가 없는 경우에는 통화 편집이 작동하지 않습니다.

전화기가 연락처를 검색하는 동안 취소를 누르고 검색 작업을 취소하면 전화기가 최종 결과를 가져 오기 전에 검색 작업을 취소할 수 있습니다. 참고

Webex 디렉터리 검색에는 다음과 같은 조건 및 오류 시나리오가 있습니다.

- 이름**/**이메일 상자에 최소 3개의 문자를 입력해야 합니다. 세자 미만을 입력하면 잘못된 입력입 니다. 3자 이상 입력하십시오라는 메시지가 나타납니다.
- 올바른 검색 조건을 입력했지만 전화기에서 값을 반환하지 않으면 다음과 같은 메시지가 표시 됩니다. 일치하는 항목이 없습니다.
- 관리자가 최대 표시 값을 100보다 큰 값으로 구성하면 Webex 디렉터리와 모든 디렉터리에서 검 색에 대한 100개의 연락처만 쿼리 결과에 표시됩니다. 검색 결과에 허용된 표시 레코드 값보다 많은 수가 있는 경우에는 다음과 같은 메시지가 표시됩니다. 일치하는 항목이 너무 많습니다. 검색 조건을 구체화하십시오.
- 검색하는 동안 네트워크 문제 또는 도메인 이름 서버(DNS) 응답이 실패하고 디렉터리에 액세 스하지 못했습니다. 구성 및 네트워크 설정을 확인하십시오.라는 메시지가 나타나는 경우 관리자에게 문의해야 합니다.

#### 모든 디렉터리에서 **Webex** 연락처 검색

모든 디렉터리 화면에서 Webex 연락처를 검색할 수 있습니다.

관리자가 최대 표시 값을 100보다 큰 값으로 구성한 경우에도 모든 디렉터리에서 검색에 대한 100개 의 연락처만 쿼리 결과에 표시됩니다. 검색 결과에 허용된 표시 레코드 값보다 많은 수가 있는 경우 에는 다음과 같은 메시지가 표시됩니다. 일치하는 항목이 너무 많습니다. 검색 조건을 구체화 하십시오. 참고

시작하기 전에

- 관리자가 Webex 디렉터리를 활성화합니다.
- 관리자가 모든 디렉터리 검색을 활성화합니다.

프로시저

단계 **1** 다음 작업 중 하나를 수행합니다.

- 6821: 애플리케이션 <sup>©</sup> 을 누르고 디렉터리를 선택합니다.
- 6800 시리즈의 기타 전화기: 연락처 · 를 누릅니다.
- 단계 **2** 디렉터리 화면에서 모든 디렉터리를 선택합니다.
- 단계 **3** 모든 디렉터리 검색 화면에서 Webex 연락처에 대한 검색 조건을 입력합니다. 이름 또는 이메일 주소 를 입력할 수 있습니다.

모든 디렉터리 검색은 검색 입력으로 하나의 문자를 지원하며 연락처의 이름만 입력할 수 있습니다. 그러나 Webex 연락처를 검색하려면 최소 3자를 입력해야 하며, 이름 또는 이메일을 입력하여 검색할 수 있습니다. 따라서 이 검색에서 3자 미만의 문자를 입력하면 전화기에서 Webex 연락처를 검색하지 않습니다.

단계 **4** 검색을 클릭합니다.

검색 작업은 같은 이름 및 직장 전화 번호를 사용하여 연락처를 검색합니다. 이러한 경우 모든 디렉 터리 목록은 우선 순위가 가장 높은 하나의 연락처만 표시하고 나머지 연락처는 중복으로 무시합니 다. 검색 작업은 다음 순서로 디렉터리에서 연락처를 검색하려고 시도하며, 개인 주소록이 가장 높은 우선순위를 가집니다.

- PAB(개인 주소록)
- Webex 디렉터리
- Broadsoft 디렉터리
- LDAP 디렉토리
- 블루투스
- 단계 **5** (선택 사항) 검색된 목록에서 연락처를 선택하고 세부 정보를 누릅니다. 검색 결과 세부 정보 화면에 이름, 직장 전화 번호, 휴대폰 번호, 이메일 및 부서와 같은 세부 정보가 표시됩니다.

검색 결과 세부 정보 화면에서 개인 주소록에 Webex 연락처를 추가할 수 있습니다. 추가하려면 이름 을 선택하고 옵션 > 연락처 추가 > 선택을 선택한 다음 개인 주소 항목 추가 화면에서 세부 정보를 저 장합니다. 개인 주소록 화면에 액세스하여 추가된 Webex 연락처를 검색하면 결과에 해당 연락처가 PAB에 추가된 것이 표시됩니다. BroadSoft 디렉터리에서 추가된 연락처를 검색하면 추가된 Webex 연락처가 검색됩니다.

Webex 연락처와 XSI 서버 연락처를 동시에 검색할 수 없으므로 연락처를 검색하려면 **Webex** 또는 **XSI** 서버 중 하나를 선택하는 것이 좋습니다.

**Webex** 디렉터리 이름 편집

Webex 디렉터리의 표시 이름을 수정할 수 있습니다.

시작하기 전에 관리자가 Webex 연락처에 대한 지원을 구성합니다.

프로시저

단계 **1** 다음 작업 중 하나를 수행합니다.

• 6821: 애플리케이션 <sup>• •</sup> 을 누르고 디렉터리를 선택합니다.

• 6800 시리즈의 기타 전화기: 연락처 ··· 를 누릅니다.

- 단계 **2 Webex** 디렉터리를 강조 표시합니다.
- 단계 **3** 옵션을 클릭합니다.
- 단계 **4** 편집 설정을 선택합니다.
- 단계 **5 Webex** 디렉터리 설정 화면의 디렉터리 이름 상자에서 이름을 편집합니다. 입력한 이름이 디렉터리 목록 아래 Webex 디렉터리 이름으로 표시됩니다.
- 단계 **6** 저장을 클릭합니다.

### **Broadsoft Directory**

Broadsoft Directory에서 개인, 그룹 및 엔터프라이즈 연락처를 검색하고 보며, 이러한 연락처에게 통 화를 넘겨줄 수 있습니다. 관리자는 전화기에 Broadsoft Directory를 구성합니다. 이 애플리케이션 기 능은 BroadSoft의 Extended Services Interface(XSI)를 사용합니다.

#### **BroadSoft Directory**에서 연락처 검색

시작하기 전에

- 관리자가 BroadSoft XSI 서비스를 활성화합니다.
- 관리자가 BroadSoft Directory를 활성화하고 디렉터리를 적절하게 설정합니다.
- 관리자가 디렉터리에 대한 찾아보기 모드를 활성화합니다.

이 모드가 활성화되면 미리 로드 작업이 자동으로 시작되어 디렉터리에서 모든 연락처를 검색 합니다.

프로시저

단계 **1** 다음 작업 중 하나를 수행합니다.

- 6821: 애플리케이션 ( 휴 )을 누르고 디렉터리를 선택합니다.
- 6800 시리즈의 기타 전화기: 연락처 · 를 누릅니다.

단계 **2** 전화기에 표시되는 경우 범주를 누릅니다. 그렇지 않은 경우 단계를 건너뜁니다. 단계 **3** BroadSoft Directory를 선택합니다. 기본 이름은 다음과 같습니다.

- 엔터프라이즈
- 그룹
- 개인
- 엔터프라이즈 일반
- 그룹 일반
- 관리자가 디렉터리 개별 모드를 비활성화하면 전화기에 **BroadSoft Directory**만 표시됩니 다. 참고

디렉터리를 입력한 후에는 미리 로드 작업이 완료될 때까지 기다립니다. 취소를 눌러 미리 로드 작업 을 중지할 수 있습니다.

단계 **4** 옵션을 누른 다음, 검색을 선택합니다.

관리자가 디렉터리 찾아보기 모드를 비활성화하면 대신 전화기에 표시되는 검색 소프트 키를 찾을 수 있습니다.

- 단계 **5** 검색 조건을 선택합니다.
	- BroadSoft 엔터프라이즈 또는 그룹 디렉터리에서 성, 이름, 사용자 ID, 숫자, 내선 번호, 모바일 번 호, 부서 또는 전자 메일 주소로 연락처를 검색합니다.
	- BroadSoft 엔터프라이즈 일반, 그룹 일반 또는 개인 디렉터리에 연락처 이름 또는 번호로 연락처 를 검색합니다.

단계 **6** 검색 조건을 입력하고 검색을 누릅니다.

#### **BroadSoft Directory**에서 연락처 유형 편집

시작하기 전에

관리자가 BroadSoft XSI 서비스에 대한 디렉터리 개별 모드를 비활성화합니다.

프로시저

단계 **1** 다음 작업 중 하나를 수행합니다.

• 6821: 애플리케이션 • 후 을 누르고 디렉터리를 선택합니다.

• 6800 시리즈의 기타 전화기: 연락처 · 를 누릅니다.

단계 **2** 전화기에 표시되는 경우 범주를 누릅니다. 그렇지 않은 경우 단계를 건너뜁니다.

**8**

- 단계 **3 Broadsoft Directory**를 선택합니다.
- 단계 **4** 옵션을 누릅니다.
- 단계 **5** 편집 설정을 선택합니다.
- 단계 **6** 유형 필드를 선택합니다. Broadsoft Directory 연락처 유형으로 엔터프라이즈, 그룹, 개인, 엔터프라이즈 일반 또는 그룹 일반을 선택할 수 있습니다.
- 단계 **7** 저장을 눌러 변경 내용을 적용합니다.

#### **BroadSoft** 개인 디렉터리에서 연락처 관리

BroadSoft 개인 디렉터리에서 연락처를 추가, 편집 또는 삭제할 수 있습니다.

시작하기 전에

- 전화기가 BroadSoft XSI 서비스에 연결됩니다.
- 관리자는 Broadsoft 개인 디렉터리를 활성화합니다.
- 관리자가 새 연락처를 저장하도록 BroadSoft 개인 디렉터리를 대상 디렉터리로 설정합니다.
- 관리자가 디렉터리 찾아보기 모드를 활성화합니다.

이 모드가 활성화되면 미리 로드 작업이 자동으로 시작되어 디렉터리에서 모든 연락처를 검색 합니다.

프로시저

단계 **1** 다음 작업 중 하나를 수행합니다.

- 6821: 애플리케이션 <sup>•</sup> 후 을 누르고 디렉터리를 선택합니다.
- 6800 시리즈의 기타 전화기: 연락처 · 를 누릅니다.
- 단계 **2** 전화기에 표시되는 경우 범주를 누릅니다. 그렇지 않은 경우 단계를 건너뜁니다.
- 단계 **3** BroadSoft 개인 디렉터리에서 연락처를 추가하려면 다음을 수행합니다.
	- a) Broadsoft 개인 디렉터리를 선택합니다. 기본 이름은 개인입니다.
		- 관리자가 디렉터리 개별 모드를 비활성화하면 전화기에 대신 메뉴 항목 **BroadSoft Directory**가 표시되고 이 항목을 선택합니다. 참고
	- b) 사전 로드 작업이 완료될 때까지 기다리거나 취소를 눌러 사전 로드 작업을 중지합니다.

관리자가 디렉터리 찾아보기 모드를 비활성화하는 경우 메뉴 개인 디렉터리 검색이 대신 표시됩 니다. 검색 조건을 입력하고 검색을 누릅니다.

- c) 옵션을 누른 다음, 추가를 선택합니다.
- d) 연락처 세부 정보를 입력합니다.
- e) 저장을 누릅니다.
- 단계 **4** 다른 디렉터리(활성화된 경우)의 연락처를 BroadSoft 개인 디렉터리에 추가하려면 다음을 수행합니 다.
	- a) 모든 디렉터리, Broadsoft Directory, LDAP 디렉터리 또는 개인 주소록을 선택합니다.
	- b) 추가할 연락처를 검색합니다.
	- c) 연락처를 강조 표시합니다.
	- d) 옵션을 누른 다음, 연락처 추가를 선택합니다.
	- e) 연락처 세부 정보를 입력합니다.
	- f) 저장을 누릅니다.

단계 **5** BroadSoft 개인 디렉터리에서 연락처를 편집하려면 다음을 수행합니다.

- a) Broadsoft 개인 디렉터리를 선택합니다. 기본 이름은 개인입니다.
	- 관리자가 디렉터리 개별 모드를 비활성화하면 전화기에 대신 메뉴 항목 **BroadSoft Directory**가 표시되고 이 항목을 선택합니다. 참고
- b) 사전 로드 작업이 완료될 때까지 기다리거나 취소를 눌러 사전 로드 작업을 중지합니다.

관리자가 디렉터리 찾아보기 모드를 비활성화하는 경우 메뉴 개인 디렉터리 검색이 대신 표시됩 니다. 검색 조건을 입력하고 검색을 누릅니다.

- c) 편집할 연락처를 강조 표시합니다.
- d) 옵션을 누른 다음, 편집을 선택합니다.

탐색 클러스터의 선택 버튼을 눌러 연락처를 편집할 수도 있습니다.

- e) 연락처의 세부 정보를 편집합니다.
- f) 저장을 누릅니다.

단계 **6** BroadSoft 개인 디렉터리에서 연락처를 삭제하려면 다음을 수행합니다.

- a) Broadsoft 개인 디렉터리를 선택합니다. 기본 이름은 개인입니다.
	- 관리자가 디렉터리 개별 모드를 비활성화하면 전화기에 대신 메뉴 항목 **BroadSoft Directory**가 표시되고 이 항목을 선택합니다. 참고
- b) 사전 로드 작업이 완료될 때까지 기다리거나 취소를 눌러 사전 로드 작업을 중지합니다.

관리자가 디렉터리 찾아보기 모드를 비활성화하는 경우 메뉴 개인 디렉터리 검색이 대신 표시됩 니다. 검색 조건을 입력하고 검색을 누릅니다.

- c) 편집할 연락처를 강조 표시합니다.
- d) 옵션을 누른 다음, 삭제를 선택합니다.

#### **Broadsoft Directory** 이름 편집

관리자가 디렉터리 개별 모드를 비활성화하면 전화기에 **BroadSoft Directory**만 표시됩니다.

관리자가 디렉터리 개별 모드를 활성화하면 전화기에 기본 또는 사용자 정의 이름을 사용하는 모든 활성화된 디렉터리가 표시됩니다. 기본 이름은 다음과 같습니다.

- 엔터프라이즈
- 그룹
- 개인
- 엔터프라이즈 일반
- 그룹 일반

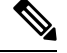

참고 관리자가 활성화한 디렉터리만 디렉터리 화면에 표시될 수 있습니다.

프로시저

단계 **1** 다음 작업 중 하나를 수행합니다.

- 6821: 애플리케이션 <sup>☆</sup> 을 누르고 디렉터리를 선택합니다.
- 6800 시리즈의 기타 전화기: 연락처 · 를 누릅니다.

단계 **2** 전화기에 표시되는 경우 범주를 누릅니다. 그렇지 않은 경우 단계를 건너뜁니다.

- 단계 **3** 다음 작업 중 하나를 수행합니다.
	- **Broadsoft Directory**를 선택합니다.
	- 구성된 디렉터리 중 하나를 선택합니다.
- 단계 **4** 옵션을 누릅니다.
- 단계 **5** 편집 설정을 선택합니다.
- 단계 **6** 디렉터리 이름 필드를 편집합니다.
- 단계 **7** 저장을 눌러 변경 내용을 적용합니다.

#### **BroadSoft Directory** 서버 이름 편집

관리자가 디렉터리 개별 모드를 비활성화하면 전화기에 **BroadSoft Directory**만 표시됩니다.

관리자가 디렉터리 개별 모드를 활성화하면 전화기에 기본 또는 사용자 정의 이름을 사용하는 모든 활성화된 디렉터리가 표시됩니다. 기본 이름은 다음과 같습니다.

- 엔터프라이즈
- 그룹
- 개인
- 엔터프라이즈 일반
- 그룹 일반

$$
\overline{\mathscr{O}}
$$

참고 관리자가 활성화한 디렉터리만 디렉터리 화면에 표시될 수 있습니다.

프로시저

단계 **1** 다음 작업 중 하나를 수행합니다.

- 6821: 애플리케이션 <sup>•</sup> 우 누르고 디렉터리를 선택합니다.
- 6800 시리즈의 기타 전화기: 연락처 · 를 누릅니다.

단계 **2** 전화기에 표시되는 경우 범주를 누릅니다. 그렇지 않은 경우 단계를 건너뜁니다. 단계 **3** 다음 작업 중 하나를 수행합니다.

- **Broadsoft Directory**를 선택합니다.
- 구성된 디렉터리 중 하나를 선택합니다.

단계 **4** 옵션을 누릅니다.

- 단계 **5** 편집 설정을 선택합니다.
- 단계 **6** 호스트 서버 필드를 편집합니다.
- 단계 **7** 저장을 눌러 변경 내용을 적용합니다.

#### **BroadSoft Directory**의 자격 증명 편집

관리자가 디렉터리 개별 모드를 비활성화하면 전화기에 **BroadSoft Directory**만 표시됩니다.

관리자가 디렉터리 개별 모드를 활성화하면 전화기에 기본 또는 사용자 정의 이름을 사용하는 모든 활성화된 디렉터리가 표시됩니다. 기본 이름은 다음과 같습니다.

- 엔터프라이즈
- 그룹
- 개인
- 엔터프라이즈 일반
- 그룹 일반

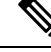

참고 관리자가 활성화한 디렉터리만 디렉터리 화면에 표시될 수 있습니다.

프로시저

단계 **1** 다음 작업 중 하나를 수행합니다.

- 6821: 애플리케이션 <sup>☆</sup> 을 누르고 디렉터리를 선택합니다.
- 6800 시리즈의 기타 전화기: 연락처 · 를 누릅니다.
- 단계 **2** 전화기에 표시되는 경우 범주를 누릅니다. 그렇지 않은 경우 단계를 건너뜁니다. 단계 **3** 다음 작업 중 하나를 수행합니다.
	- **Broadsoft Directory**를 선택합니다.
	- 구성된 디렉터리 중 하나를 선택합니다.

단계 **4** 옵션을 누릅니다.

- 단계 **5** 편집 설정을 선택합니다.
- 단계 **6** (선택 사항) 인증 유형을 로그인 자격 증명 또는 **SIP** 자격 증명으로 설정합니다.
- 단계 **7** 인증 유형을 기반으로 사용자 자격 증명을 입력합니다.
	- 로그인 자격 증명: 사용자 **ID** 및 암호 필드를 편집합니다.
	- SIP 자격 증명: **SIP** 인증 **ID** 및 **SIP** 암호 필드를 편집합니다.

단계 **8** 저장을 눌러 변경 내용을 적용합니다.

### **LDAP** 디렉터리

Cisco IP 전화기는 Lightweight Directory Access Protocol(LDAP) v3를 지원합니다. 지정된 LDAP 디렉 터리에서 이름, 전화 번호 또는 둘 모두를 검색할 수 있습니다. LDAP 기반 디렉터리(예: Microsoft Active Directory 2003 및 OpenLDAP 기반 데이터베이스)가 지원됩니다.

전화기의 LDAP 디렉터리에 액세스하려면 사용자 자격 증명을 한 번 이상 입력합니다. 관리자가 전 화기 관리 웹 페이지에서 사용자 자격 증명을 설정할 수 있습니다. LDAP 디렉터리에 성공적으로 액 세스하면 전화기에서 사용자 자격 증명을 저장합니다. 다음 번에 사용자 로그인 절차를 건너뛸 수 있 습니다. 전화기에서 호스트 사용자 또는 게스트 사용자에 대한 사용자 자격 증명을 저장할 수 있습니 다. 이러한 사용자는 일반적으로 유연한 배치 또는 내선 이동 기능을 통해 전화기에 로그인합니다.

#### **LDAP** 디렉터리의 자격 증명 편집

전화기의 LDAP 디렉터리에 액세스할 때 사용자 자격 증명을 입력하라는 메시지가 표시될 수 있습니 다. 미리 자격 증명을 편집하여 로그인 절차를 건너뛸 수 있습니다. 사용자 자격 증명을 편집하여 LDAP 계정을 변경할 수도 있습니다.

전화기에서 다양 한 유형의 사용자에 대 한 자격 증명을 저장합니다. 예를 들어, 유연한 배치 또는 내 선 이동 기능을 사용하여 전화기에 로그인하는 사용자입니다. 전화기에서 사용자를 전환하면 전화 기에 사용자의 자격 증명이 유지됩니다. 따라서 로그인할 필요 없이 LDAP 디렉터리에 계속 액세스 할 수 있습니다.

시작하기 전에

관리자가 LDAP 디렉터리를 활성화합니다.

프로시저

단계 **1** 다음 작업 중 하나를 수행합니다.

• 6821: 애플리케이션 © 음 누르고 디렉터리를 선택합니다.

• 6800 시리즈의 기타 전화기: 연락처 · 를 누릅니다.

단계 **2** (선택 사항) 범주를 누릅니다.

관리자가 디렉터리 찾아보기 모드를 비활성화하면 소프트 키가 전화기에 표시되지 않습니다.

단계 **3** LDAP 디렉터리를 선택합니다.

기본적으로 디렉터리 이름은 "회사 디렉터리(LDAP)"입니다.

단계 **4** 옵션을 누른 다음 설정 편집을 선택합니다.

단계 **5** 사용자 자격 증명을 입력합니다.

표시되는 필드는 관리자가 선택한 인증 방법에 따라 다릅니다.

- 인증 방법이 "단순"인 경우에는 전화기에 클라이언트 **DN** 및 암호 자격 증명이 표시됩니다.
- 인증 방법이 "DIGEST-MD5"인 경우 전화기에 사용자 이름 및 암호 자격 증명이 표시됩니다.

단계 **6** 저장을 눌러 자격 증명을 저장합니다.

**LDAP** 디렉터리에서 연락처 검색

시작하기 전에

관리자가 LDAP 디렉터리를 활성화합니다.

프로시저

단계 **1** 다음 작업 중 하나를 수행합니다.

• 6821: 애플리케이션 <sup>©</sup> 음 누르고 디렉터리를 선택합니다.

• 6800 시리즈의 기타 전화기· 연락처 및 를 누릅니다.

단계 **2** 전화기에 표시되는 경우 범주를 누릅니다. 그렇지 않은 경우 단계를 건너뜁니다.

단계 **3** LDAP 디렉터리를 선택합니다.

기본적으로 디렉터리 이름은 "회사 디렉터리(LDAP)"입니다.

전화기에서 LDAP 디렉터리에 액세스하기 위한 다음 자격 증명 중 하나를 요청하는 메시지를 표시합 니다.

• 클라이언트 **DN** 및 암호

• 사용자 이름 및 암호

자세한 내용은 관리자에게 문의하십시오.

전화기의 로컬 캐시에 사용자 자격 증명이 포함된 경우 사용자 로그인 절차가 자동으로 생략됩니다. 디렉터리를 입력하면 전화기에서 디렉터리의 모든 연락처를 검색하기 시작할 수 있습니다.

단계 **5** (선택 사항) 취소를 눌러 자동 로드를 중지합니다.

- 단계 **6** 옵션을 누르고 다음 방법 중 하나를 선택합니다.
	- 단순한 검색: 연락처의 성과 이름으로 검색할 수 있습니다.
	- 고급 검색 : 연락처의 성, 이름 및 전화 번호로 검색할 수 있습니다.

단계 **7** 검색 조건을 입력하고 검색을 누릅니다.

관련 항목

LDAP 디렉터리의 연락처에 전화 걸기, 15 페이지 LDAP 디렉터리에서 연락처 번호 편집, 16 페이지

**LDAP** 디렉터리의 연락처에 전화 걸기

시작하기 전에 관리자가 LDAP 디렉터리를 활성화합니다.

프로시저

단계 **1** LDAP 디렉터리에서 연락처를 검색합니다. LDAP 디렉터리에서 연락처 검색, 14 페이지의 내용을 참 조하십시오.

검색이 완료되면 일치하는 연락처가 검색 결과 목록에 항목 형태로 표시됩니다.

단계 **2** 회사 디렉터리**(LDAP)** 결과 목록 화면에서 탐색 클러스터의 외부 링을 사용하여 항목을 강조 표시합 니다.

일반적으로 전화기에는 연락처 번호와 함께 항목이 표시됩니다. 그러나 항목에 연락처 번호가 없는 경우 연락처 번호 필드는 비어 있습니다.

단계 **3** 전화 걸기를 누릅니다.

- 단계 **4** 세부 정보를 눌러 강조 표시된 항목에 대한 자세한 정보를 봅니다.
- 단계 **5** 회사 디렉터리**(LDAP)** 주소 항목 화면에서 탐색 클러스터의 외부 링을 사용하여 세부 정보를 스크롤 합니다.

항목 세부 정보에서 특정 속성이 여러 번 표시되는 것을 볼 수 있으며, 각 속성에는 연락처 번호가 포 함됩니다.

단계 **6** 전화를 걸 수 있는 연락처 번호를 강조 표시하고 통화를 누릅니다.

통화 소프트키는 전화를 걸 수 있는 연락처 번호에 대해서만 표시됩니다.

**LDAP** 디렉터리에서 연락처 번호 편집

전화를 걸기 전에 선택한 기존 번호를 기준으로 연락처 번호를 편집할 수 있습니다.

시작하기 전에

관리자가 LDAP 디렉터리를 활성화합니다.

프로시저

단계 **1** LDAP 디렉터리에서 연락처를 검색합니다. LDAP 디렉터리에서 연락처 검색, 14 페이지의 내용을 참 조하십시오.

검색이 완료되면 일치하는 연락처가 검색 결과 목록에 항목 형태로 표시됩니다.

단계 **2** 회사 디렉터리**(LDAP)** 결과 목록 화면에서 탐색 클러스터의 외부 링을 사용하여 항목을 강조 표시합 니다.

일반적으로 전화기에는 연락처 번호와 함께 항목이 표시됩니다. 그러나 항목에 연락처 번호가 없는 경우 연락처 번호 필드는 비어 있습니다. 이 시나리오에서는 항목의 연락처 번호를 편집할 수 없습니 다.

- 단계 **3** 통화 편집을 누릅니다.
	- 항목에 여러 연락처 번호(쉼표로 구분)가 포함되어 있고 연락처 번호 중 하나를 편집하려 는 경우에는 단계 4에서 단계 6까지 수행합니다. 그렇지 않은 경우 단계를 건너뜁니다. 참고
- 단계 **4** 세부 정보를 눌러 강조 표시된 항목에 대한 자세한 정보를 봅니다.
- 단계 **5** 회사 디렉터리**(LDAP)** 주소 항목 화면에서 탐색 클러스터의 외부 링을 사용하여 세부 정보를 스크롤 합니다.

항목 세부 정보에서 특정 속성이 여러 번 표시되는 것을 볼 수 있으며, 각 속성에는 연락처 번호가 포 함됩니다.

단계 **6** 연락처 번호를 강조 표시하고 통화 편집을 누릅니다.

통화 편집 소프트키는 편집할 수 있는 연락처 번호에 대해서만 표시됩니다.

단계 **7** 필요에 따라 번호를 편집합니다.

단계 **8** 전화 걸기를 누릅니다.

### **XML** 디렉터리

관리자가 전화기에서 XML 디렉터리를 구성한 후에는 전화기에서 XML 디렉터리 서비스 또는 애플 리케이션에서 연락처를 검색할 수 있습니다. 이런 방식으로 XML 디렉터리에서 연락처를 보고 전화 를 걸 수 있습니다. 일반적으로 전화기는 XML 디렉터리에 200개 까지의 연락처를 표시할 수 있습니 다.

#### **XML** 디렉터리의 연락처에 전화 걸기

시작하기 전에

관리자가 XML 디렉터리를 구성했습니다.

프로시저

단계 **1** 다음 작업 중 하나를 수행합니다.

- 6821: 애플리케이션 © 음 누르고 디렉터리를 선택합니다.
- 6800 시리즈의 기타 전화기: 연락처 · 를 누릅니다.
- 단계 **2** 전화기에 표시되는 경우 범주를 누릅니다. 그렇지 않은 경우 단계를 건너뜁니다.
- 단계 **3** XML 디렉터리를 선택합니다.

기본적으로 디렉터리 이름은 "회사 디렉터리(XML)"입니다.

단계 **4** 디렉터리 화면에서 탐색 클러스터의 외부 링을 사용하여 항목을 강조 표시합니다.

전화기에는 하나 이상의 연락처 번호와 함께 항목이 표시됩니다.

- 단계 **5** 전화 걸기를 누릅니다.
	- 여러 연락처 번호가 포함된 항목의 경우 전화기는 항상 전화를 걸 첫 번째 연락처 번호를 선택합니다. 항목의 다른 연결 번호로 전화를 걸려면 다음 단계를 진행합니다. 그렇지 않 으면 나머지 단계를 건너 뜁니다. 참고

단계 **6** 강조 표시된 항목의 세부 정보를 보려면 탐색 클러스터의 선택 버튼을 누릅니다.

단계 **7** 회사 디렉터리**(XML)** 주소 항목 화면에서 탐색 클러스터의 외부 링을 사용하여 세부 정보를 스크롤 합니다.

항목에는 연락처 번호가 5개까지 포함될 수 있습니다.

단계 **8** 연락처 번호를 강조 표시하고 통화를 누릅니다.

**XML** 디렉터리에서 연락처 번호 편집

전화를 걸기 전에 선택한 기존 번호를 기준으로 연락처 번호를 편집할 수 있습니다.

시작하기 전에

관리자가 XML 디렉터리를 구성했습니다.

프로시저

단계 **1** 다음 작업 중 하나를 수행합니다.

• 6821: 애플리케이션 • 후 을 누르고 디렉터리를 선택합니다.

- 6800 시리즈의 기타 전화기: 연락처 · 를 누릅니다.
- 단계 **2** 전화기에 표시되는 경우 범주를 누릅니다. 그렇지 않은 경우 단계를 건너뜁니다.
- 단계 **3** XML 디렉터리를 선택합니다.

기본적으로 디렉터리 이름은 "회사 디렉터리(XML)"입니다.

단계 **4** 디렉터리 화면에서 탐색 클러스터의 외부 링을 사용하여 항목을 강조 표시합니다.

전화기에는 하나 이상의 연락처 번호와 함께 항목이 표시됩니다.

단계 **5** 다음 작업 중 하나를 수행합니다.

- 항목에 연락처 번호가 하나만 포함되어 있는 경우:
- **1.** 통화 편집을 누릅니다.
- **2.** 필요에 따라 번호를 편집합니다.
- **3.** 전화 걸기를 누릅니다.
- 항목에 여러 연락처 번호(쉼표로 구분)가 포함되어 있고 연락처 번호 중 하나를 편집하려는 경 우:
	- **1.** 강조 표시된 항목의 세부 정보를 보려면 탐색 클러스터의 선택 버튼을 누릅니다.
	- **2.** 회사 디렉터리**(XML)** 주소 항목 화면에서 탐색 클러스터의 외부 링을 사용하여 연락처 번호 를 강조 표시합니다.

항목에는 연락처 번호가 5개까지 포함될 수 있습니다.

- **3.** 통화 편집을 누릅니다.
- **4.** 필요에 따라 번호를 편집합니다.
- **5.** 전화 걸기를 누릅니다.

# 인스턴트 메시지 및 프레즌스 연락처

Instant message and presence(IM&P) 연락처는 자신의 프레즌스 정보를 표시합니다. 그 사람이 사용 가 능한지, 통화 중인지 또는 사용할 수 없는지, 또는 그 사람이 방해 받고 싶지 않은지를 볼 수 있습니다.

UC-One Communicator를 사용하여 연락처 목록을 관리합니다. 전화기는 UC-One Communicator 서버 에서 연락처 목록을 가져옵니다.

전화기를 사용하면 전화기는 상태 정보를 UC-One Communicator로 보냅니다.

### 프레즌스

회사는 "UC-One Communicator" 서비스를 사용하여 전화기와 통합할 수 있습니다. 연락처의 상태를 표시하기 위해 이 서비스를 사용할 수 있습니다.

전화기에서 사용자의 상태는 전화기의 상태 표시줄에 표시됩니다. 다음 중 하나가 표시됩니다.

- 사용 가능
- 자리 비움
- DND(Do Not Disturb)
- 오프라인

"UC-One Communicator" 서비스에 대한 자세한 내용은 Broadsoft 설명서를 참조하십시오.

### **IM and Presence** 연락처에 전화 걸기

IM&P 연락처에서 누군가에게 전화를 걸면 해당 프레즌스 상태가 통화 기록에 표시됩니다.

시작하기 전에

관리자는 전화기에서 IM&P 디렉터리를 활성화합니다.

프로시저

단계 **1** 다음 작업 중 하나를 수행합니다.

연락처 |

- 6821: 애플리케이션 <sup>©</sup> 음 누르고 디렉터리를 선택합니다.
- 6800 시리즈의 기타 전화기: 연락처 및 를 누릅니다.

단계 **2** 전화기에 표시되는 경우 범주를 누릅니다. 그렇지 않은 경우 단계를 건너뜁니다.

- 단계 **3 IM&P** 연락처를 선택합니다.
- 단계 **4** 디렉터리를 선택합니다.
- 단계 **5** 항목을 선택합니다.

항목은 연락처의 상태를 보여줍니다.

단계 **6** (선택 사항) 세부 정보를 눌러 연락처 세부 정보를 보고 뒤로를 눌러 연락처 목록으로 돌아갑니다. 단계 **7** 전화 걸기를 누릅니다.

### 프레즌스 상태 변경

전화기는 항상 사용할 수 있기 때문에 전화기에서 프레즌스를 수동으로 설정해야 합니다.

시작하기 전에

관리자는 전화기에서 IM&P 디렉터리를 활성화합니다.

프로시저

단계 **1** 다음 작업 중 하나를 수행합니다.

- 6821: 애플리케이션 <sup>+</sup> 우 누르고 디렉터리를 선택합니다.
- 6800 시리즈의 기타 전화기: 연락처 · 를 누릅니다.
- 단계 **2** 전화기에 표시되는 경우 범주를 누릅니다. 그렇지 않은 경우 단계를 건너뜁니다.
- 단계 **3 IM&P** 연락처를 선택합니다.
- 단계 **4** 디렉터리를 선택합니다. 예를 들어 즐겨찾기, 그룹 없음, 모든 연락처 등이 있습니다.
- 단계 **5** 프레즌스를 누릅니다.
- 단계 **6** 목록에서 프레즌스 사용자를 선택합니다.
	- 사용 가능—전화를 받을 수 있습니다.
	- 자리 비움—잠깐 자리를 비웠습니다.
	- 방해 사절—통화하고 싶지 않습니다.
	- 오프라인—전화를 받을 수 없습니다. 일반적으로 장기간 전화를 받을 수 없을 때 이 프레즌스를 사용합니다.

## 개인 주소록

### 개인 주소록에 새 연락처 추가

#### 시작하기 전에

관리자가 전화기에서 개인 주소록을 활성화해야 합니다. 그렇지 않으면, 개인 주소록 메뉴 항목이 표 시되지 않습니다.

관리자가 개인 주소록을 새 연락처를 저장하는 대상 디렉터리로 설정했습니다.

프로시저

단계 **1** 다음 작업 중 하나를 수행합니다.

- 6821: 애플리케이션 © 음 누르고 디렉터리를 선택합니다.
- 6800 시리즈의 기타 전화기: 연락처 · 를 누릅니다.
- 단계 **2** 전화기에 표시되는 경우 범주를 누릅니다. 그렇지 않은 경우 단계를 건너뜁니다.
- 단계 **3** 개인 주소록에 연락처를 추가하려면
	- a) 개인 주소록을 선택합니다.
	- b) 추가를 누릅니다.
	- c) 이름 및 하나 이상의 전화 번호를 입력합니다.
	- d) (선택 사항) 연락처의 사용자 정의 벨소리를 선택합니다.
	- e) 저장을 눌러 연락처를 추가합니다.

단계 **4** 개인 주소록에 다른 디렉터리의 연락처를 추가하려면

- a) 모든 디렉터리, Broadsoft Directory 또는 LDAP 디렉터리를 선택합니다.
- b) 추가할 연락처를 검색합니다.
- c) 연락처를 강조 표시합니다.
- d) 옵션을 누른 다음, 연락처 추가를 선택합니다.
- e) 이름 및 하나 이상의 전화 번호를 입력합니다.
- f) (선택 사항) 연락처의 사용자 정의 벨소리를 선택합니다.
- g) 저장을 눌러 연락처를 추가합니다.

#### 관련 항목

모든 디렉터리 화면에서 연락처 검색, 1 페이지 BroadSoft Directory에서 연락처 검색, 7 페이지 LDAP 디렉터리에서 연락처 검색, 14 페이지

시작하기 전에 관리자가 전화기에서 개인 주소록을 활성화해야 합니다. 그렇지 않으면, 개인 주소록 메뉴가 표시되 지 않습니다.

프로시저

단계 **1** 전화기 웹 페이지에서 **User Login** > **Personal Directory**를 선택합니다.

단계 **2 Add to Personal Directory**를 클릭합니다.

단계 **3** 이름 및 관련 번호를 추가합니다. 번호에는 직장 번호, 휴대폰 번호 및 집 전화 번호가 포함됩니다.

단계 **4** 모든 변경 사항 제출을 클릭합니다.

### 개인 주소록에서 연락처 검색

시작하기 전에

관리자가 전화기에서 개인 디렉터리 기능을 활성화해야 합니다. 그렇지 않으면, 개인 주소록 메뉴가 표시되지 않습니다.

프로시저

단계 **1** 다음 작업 중 하나를 수행합니다.

- 6821: 애플리케이션 → 우 누르고 디렉터리를 선택합니다.
- 6800 시리즈의 기타 전화기: 연락처 · 를 누릅니다.

단계 **2** 범주 (표시되는 경우)를 누릅니다. 그렇지 않은 경우 단계를 건너뜁니다.

- 단계 **3** 개인 주소록을 선택합니다.
- 단계 **4** 옵션 > 검색을 선택합니다.
- 단계 **5** 을 누릅니다. 일치하는 연락처가 전화기에 표시됩니다.

이름(대/소문자 구분)으로만 검색할 수 있습니다. 숫자 검색은 지원되지 않습니다.

### 개인 주소록에 있는 연락처와 통화

시작하기 전에

관리자가 전화기에서 개인 디렉터리 기능을 활성화해야 합니다. 그렇지 않으면, 개인 주소록 메뉴가 표시되지 않습니다.

프로시저

단계 **1** 다음 작업 중 하나를 수행합니다.

- 6821: 애플리케이션 © 음 누르고 디렉터리를 선택합니다.
- 6800 시리즈의 기타 전화기: 연락처 ··· 를 누릅니다.
- 단계 **2** 범주 (표시되는 경우)를 누릅니다. 그렇지 않은 경우 단계를 건너뜁니다.
- 단계 **3** 개인 주소록을 선택하고 항목을 검색합니다.
- 단계 **4** 전화를 걸 개인 주소록 항목을 선택합니다.
- 단계 **5** 전화 걸기를 누릅니다.

관련 항목

개인 주소록에서 연락처 검색, 22 페이지

### 개인 주소록에 있는 연락처 편집

시작하기 전에

관리자가 전화기에서 개인 디렉터리 기능을 활성화해야 합니다. 그렇지 않으면, 개인 주소록 메뉴가 표시되지 않습니다.

프로시저

단계 **1** 다음 작업 중 하나를 수행합니다.

• 6821: 애플리케이션 © 음 누르고 디렉터리를 선택합니다.

• 6800 시리즈의 기타 전화기: 연락처 · 를 누릅니다.

단계 **2** 전화기에 표시되는 경우 범주를 누릅니다. 그렇지 않은 경우 단계를 건너뜁니다.

- 단계 **3** 개인 주소록을 선택하고 항목을 검색합니다.
- 단계 **4** 변경하려는 항목을 선택합니다.
- 단계 **5** 옵션을 누른 다음, 편집을 선택합니다.

단계 **6** 항목 정보를 수정합니다.

단계 **7** 저장을 누릅니다.

관련 항목

개인 주소록에서 연락처 검색, 22 페이지

개인 주소록에서 연락처 제거

시작하기 전에

관리자가 전화기에서 개인 디렉터리 기능을 활성화해야 합니다. 그렇지 않으면, 개인 주소록 메뉴가 표시되지 않습니다.

프로시저

단계 **1** 다음 작업 중 하나를 수행합니다.

• 6821: 애플리케이션 • 후 을 누르고 디렉터리를 선택합니다.

• 6800 시리즈의 기타 전화기: 연락처 · 를 누릅니다.

단계 **2** 범주 (표시되는 경우)를 누릅니다. 그렇지 않은 경우 단계를 건너뜁니다.

단계 **3** 개인 주소록을 선택합니다.

단계 **4** 제거할 연락처를 검색합니다.

단계 **5** 주소 항목을 선택하고 옵션 > 삭제를 눌러 항목을 삭제합니다.

관련 항목

개인 주소록에서 연락처 검색, 22 페이지

## 수신 및 발신 통화에 대한 역방향 이름 조회

역방향 이름 조회는 수신, 발신, 컨퍼런스 또는 통화 착신 전환의 전화 번호에 대한 이름을 검색합니 다. 역방향 이름 조회는 서비스 제공자 디렉터리, 통화 기록 또는 연락처에서 이름을 찾을 수 없는 경 우 작동합니다. 이름 역방향 조회를 사용하려면 유효한 LDAP 디렉터리 또는 XML 디렉터리 구성이 필요합니다.

역방향 이름 조회는 전화기의 외부 디렉터리를 검색합니다. 검색이 성공하면 통화 세션 및 통화 기록 에 이름이 표시됩니다. 동시에 여러 통화를 처리할 때, 역방향 이름 조회는 첫 번째 통화 번호의 이름 을 검색합니다. 두 번째 통화가 연결 또는 보류될 때, 역방향 이름 조회는 두 번째 통화와 일치하는 이 름을 검색합니다.

역방향 이름 조회는 기본적으로 활성화됩니다.

역방향 이름 조회는 다음 순서로 디렉터리를 검색합니다.

**1.** 전화 연락처

 $\mathbf{l}$ 

- **2.** 통화 기록
- **3.** LDAP 디렉터리
- **4.** XML 디렉터리

 $\overline{\phantom{a}}$ 

I

번역에 관하여

Cisco는 일부 지역에서 본 콘텐츠의 현지 언어 번역을 제공할 수 있습니다. 이러한 번역은 정보 제 공의 목적으로만 제공되며, 불일치가 있는 경우 본 콘텐츠의 영어 버전이 우선합니다.